# Crear curso

David Martín - 16 de noviembre de 2017

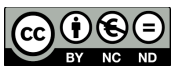

Para crear un curso accedemos a *Administración del Curso,* pestaña *cursos* y pulsamos en *administrar cursos y categorías.*

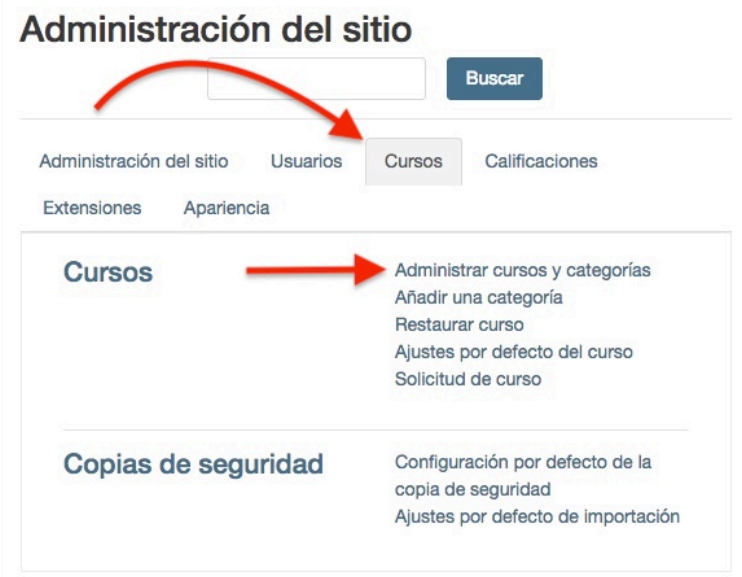

A continuación en la pantalla que se nos muestra pulsamos *crear nuevo curso.*

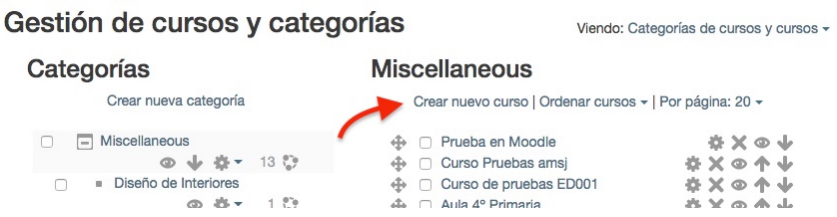

Estamos ya en la pantalla para rellenar lo parámetros del nuevo curso.

En un principio bastaría con rellenar el nombre y el nombre corto del curso. Además para poder continuar, pero es de interés el apartado *Formato curso. En el podemos seleccionar el número de secciones de las que dispone el curso* o el formato de este.

Es conveniente si tenemos creadas categorías seleccionar la que sea oportuna.

Con la fecha de inicio se especifica la **fecha de comienzo, en que inicia, el curso**. La primera semana de implementación del curso, empezará en la fecha se indique aquí, cuando se ha optado por el formato de cursos semanales.

Este parámetro, no afectará a los cursos que hayan sido creados con formatos semanales o sociales (formato de foro).

Sin embargo, esta configuración tendrá efecto en la muestra de los informes, para lo cual, el sistema utiliza esta fecha como la fecha más temprana posible que se puede mostrar. También, este parámetro, puede hacer que su curso no sea visible para los usuarios estudiantes, aún cuando el curso esté disponible para los estudiantes matriculados en el mismo

Para finalizar con la creación del curso simplemente se debe pulsar en *Guardar* y añadir al menos un usuario profesor para poder seguir introduciendo material en la plataforma

## **FORMATOS DE CURSOS**

#### FORMATO DE CURSO SEMANAL

El curso se organiza por semanas, con una fecha de inicio y una fecha de finalización. Moodle creará una sección para cada semana del curso. Usted puede agregar contenido, foros, concursos, y así sucesivamente, en la sección de cada semana.

#### FORMATO DE TÓPICOS/TEMAS

El curso se organiza en secciones o temas, a los que un profesor puede dar títulos. Cada tema consiste en actividades, recursos y etiquetas. En las nuevas instalaciones de Moodle, a partir de 3.2, éste es el formato por defecto.

#### MOSTRAR SOLAMENTE UNA SECCIÓN

Con el formato Semanal, el de temas/tópicos y cualquier formato contribuido por terceros que implemente la funcionalidad, es posible, mediante "Administración > Administración del curso > Editar configuraciones" para "mostrar una sección por página".

#### FORMATO SOCIAL

Este formato está orientado alrededor de un foro principal, el foro social, que aparece enlistado en la página principal. Es útil en situaciones que tienen un estilo más libre. Inclusive, puede que no hayan cursos. Al seleccionar el formato social, es posible especificar cuantas discusiones desea mostrar en la página del curso:

El foro social puede editarse al hacer clic sobre del botón para 'Actualizar este foro' en la página del foro social. Se muestra la introducción al foro en la parte superior de la página del curso. Las Actividades y los Recursos pueden añadirse al lado empleando el Bloque de actividades sociales.

Las Actividades y Recursos pueden añadirse al lado utilizando el Bloque de actividades sociales.

### FORMATO DE ACTIVIDAD ÚNICA

El formato de actividad única solamente tiene una sección, y le permite al profesor añadir solamente una actividad al curso. Cuando se selecciona el formato de actividad única, le aparecerá un menú desplegable para que el profesor elija la actividad que quiere usar.

#### FORMATO TEMAS DESDE MENÚ

El Formato temas desde menú´(menutopic format) le permite mostrar los tópicos/ secciones en un menú.